## **RESIZING IMAGES**

## **Photoshop**

- 1. Open image in Photoshop
- 2. From the menu choose **'File –> Automate –> Fit Image'**.
- 3. Under **'Constrain Within'** type **1920** for *'Wide'* and **1080** for *'Height'*.
- 4. Click **'OK'** and image will be resized to fit those dimensions.
- 5. Save as a new image.

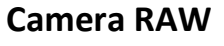

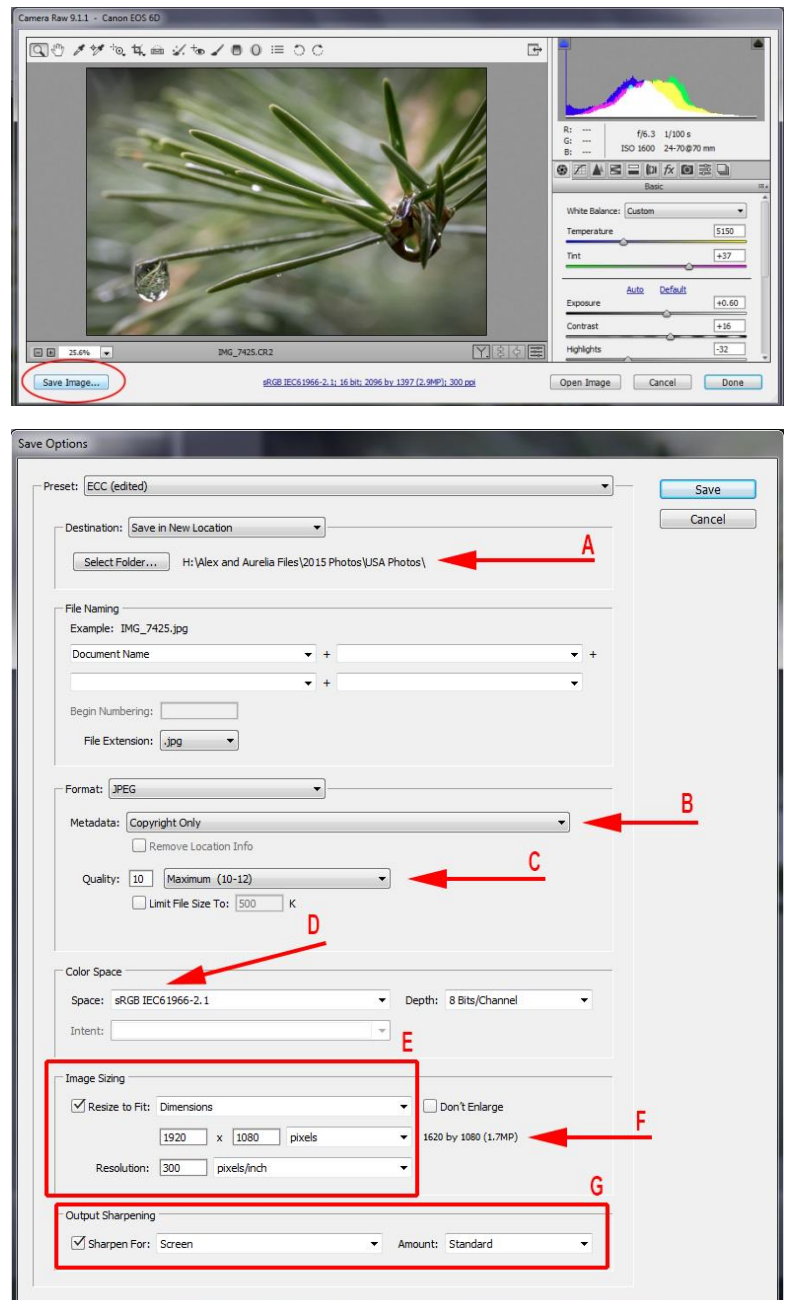

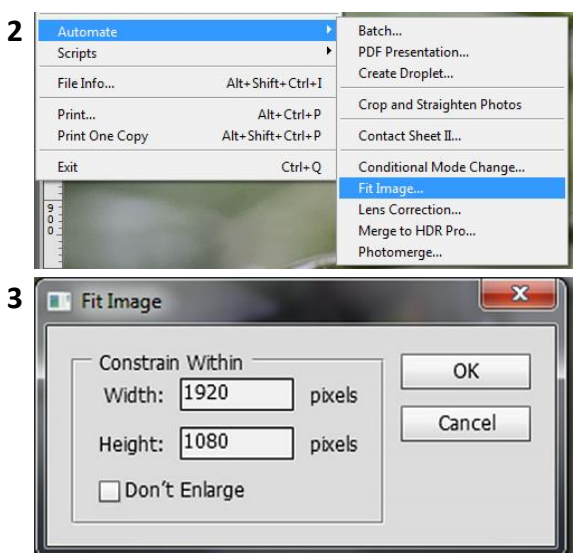

- 1. Open image in Camera RAW either through Bridge or Photoshop.
- 2. Click **'Save Image'** bottom left corner.
- 3. Click *'Select Folder'* (A) to choose a location to save the image.
- 4. Under **'Format'** choose JPEG. To remove camera and processing **Metadata** choose *'Copyright Only'* (B). Set a saving **'Quality'** (C).
- 5. **'Colour Space'** set *'sRGB…'* (D).
- 6. Under **'Image Sizing'** (E) check the *'Resize to Fit'* box and from the drop-down choose *'Dimensions'*. Type in **1920** and **1080** and choose *'pixels'* from drop-down. **'Resolution' 300** *pixels/inch*.
- 7. (F) shows the final image size that fits inside the 1920 x 1080 constraint.
- 8. **'Output Sharpening'** (G) set to *'Screen'* and **'Amount'** will depend on how you pre-sharpen your images. Try *'Standard'* or *'Low'*.
- 9. Click **'Save'** to save a new resized file.

## **Lightroom**

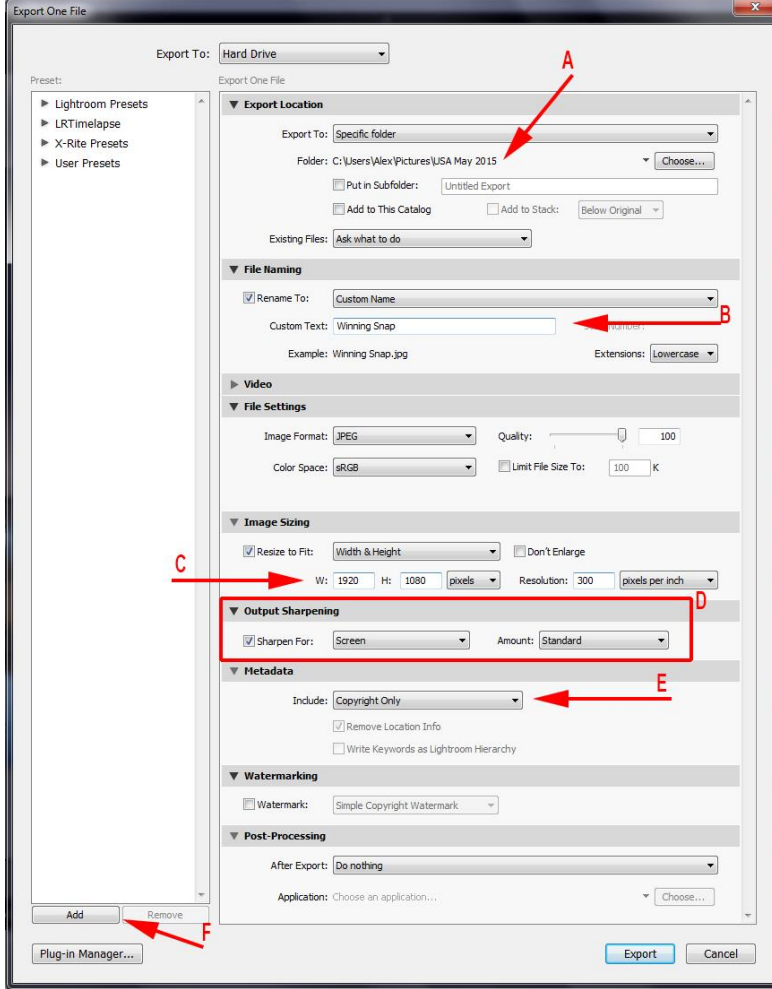

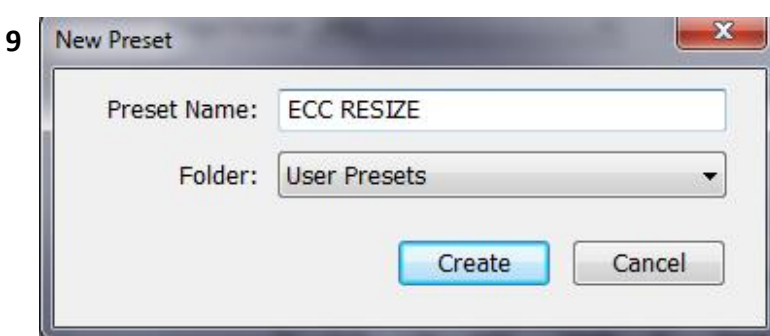

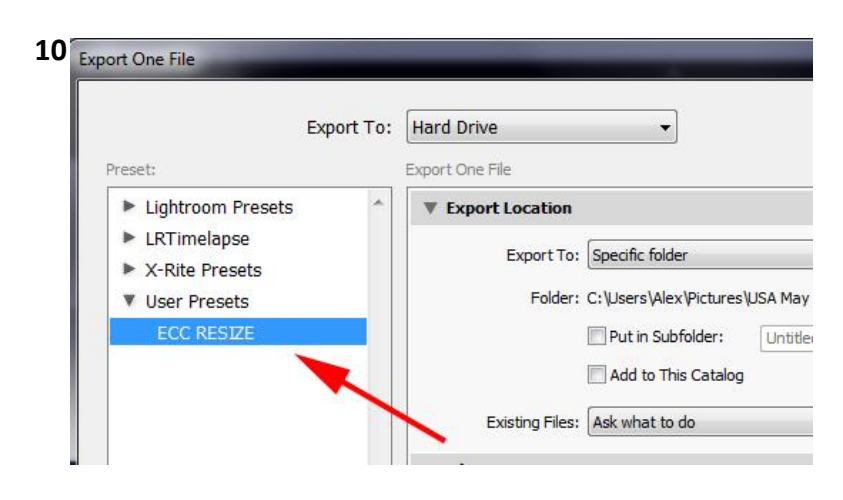

- 1. Select image in catalogue to be resized and from the menu choose **'File –> Export…'**
- 2. **'Export Location'** click **'Choose'** to select a folder (A) to save the image.
- 3. **'File Naming'** check **'Rename To'** box and *'Custom Name'* from drop down. Give image a title (B).
- 4. **'File Settings'** choose *'JPEG'*, '**Colour Space'** as *'sRGB'* and a **'Quality'** amount.
- 5. **'Image Sizing'** check **'Resize to Fit'** box and *'Width & Height'* from drop -down. Type **1920** for **'W'** and **1080** for **'H'** (C). **'Resolution'** is *300 'pixels per inch'*.
- 6. **'Output Sharpening'** (D) set to *'Screen'* and **'Amount'** will depend on how you pre -sharpen your images. Try *'Standard'* or *'Low'* .
- 7. **'Metadata'** To remove camera and processing Metadata choose 'Copyright Only' from drop-down (E).
- 8. To save these setting as a **'Preset'** click **'Add'** (F).
- 9. Type a **'Preset Name'** and choose 'User Presets' from drop-down.
- 10.Can now find your settings under **'User Presets'** top left corner of **'Export'** window.
- 11.Click **'Export'** to save a new resized file.

## **FastStone Photo Resizer**

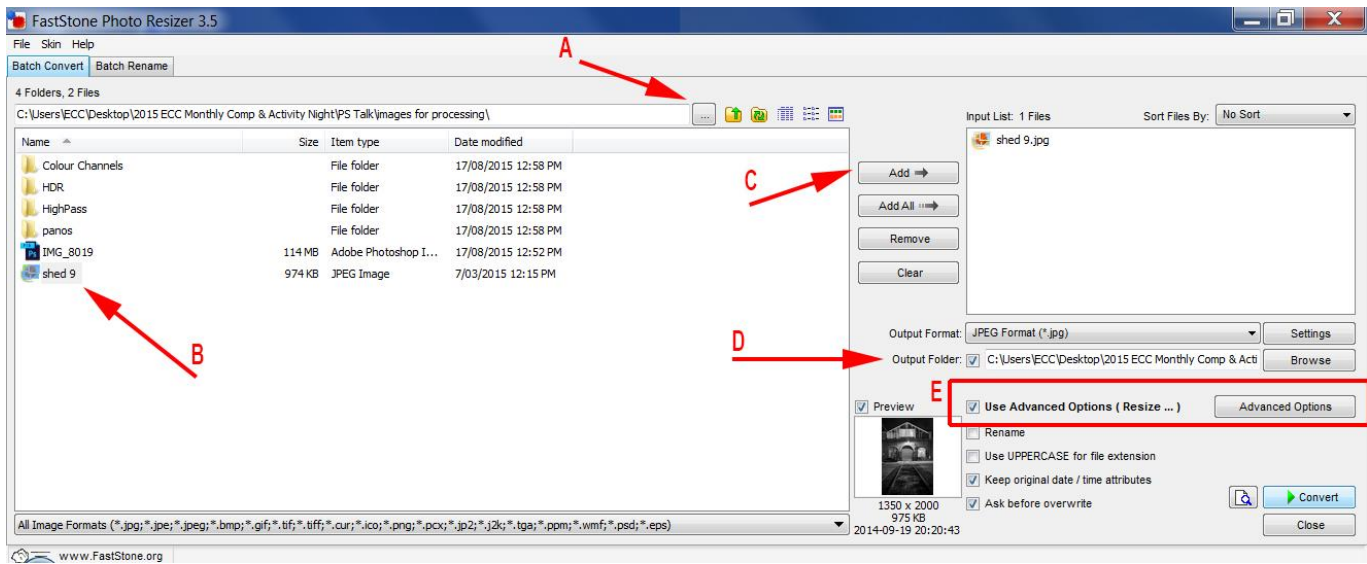

- 1. Start FastStone Program. Click **'…'** (A) to navigate to folder with image to be resized.
- 2. From the pane below, select image to resize (B).
- 3. Press **'Add'** button (C) to add file to 'Input List' pane.
- 4. Check **'Output Folder'** box (D) and use **'Browse'** button to choose output folder.
- 5. Check **'Use Advanced Options'** box (E) and click **'Advanced Options'** button.
- 6. In the 'Advanced Options' window select the **'Resize'** Tab along the top. Click **'Resize'** check box (F).
- 7. Click **'In Pixels'** (G).
- 8. Type **1920** for **'New Width'** and **1080** for **'New Height'** (H).
- 9. **'Filter'** use Default (I). Feel free to try others and compare results.
- 10.*IMPORTANT* check **'Preserve Aspect Ratio'** box (J).
- 11.Click **'OK'**. Click **'Convert'** bottom right corner on first screen.

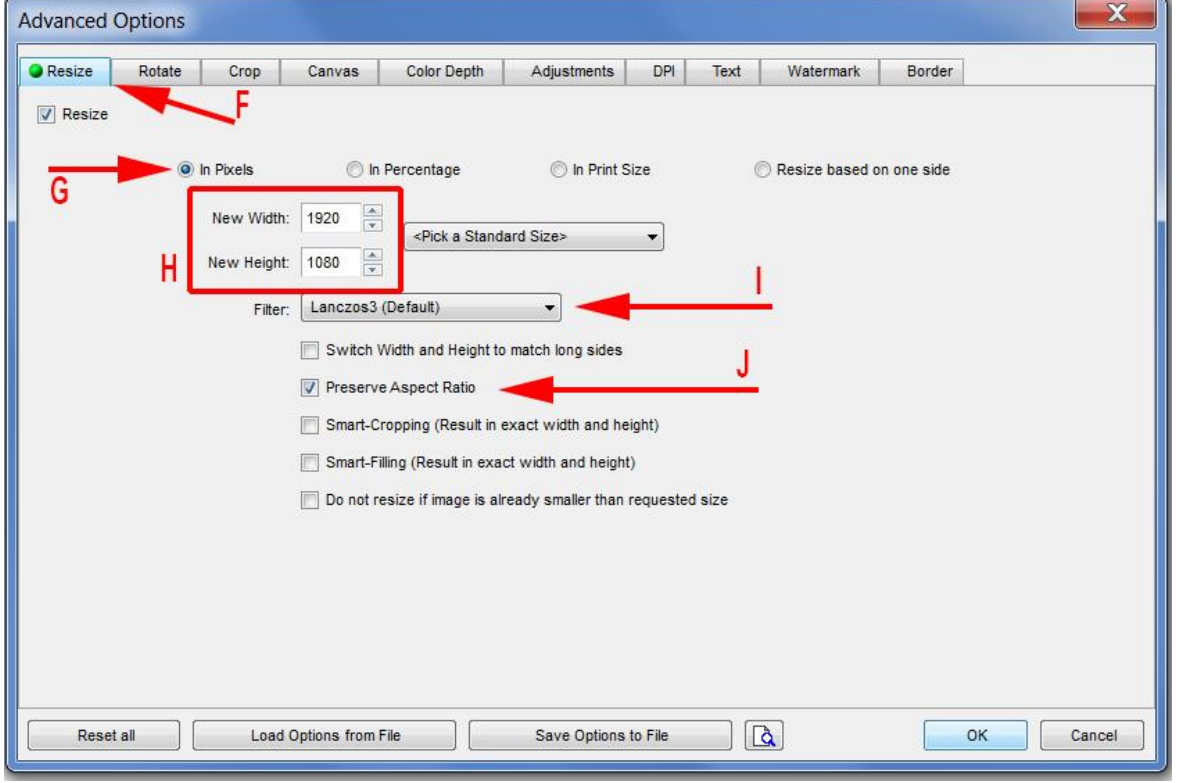